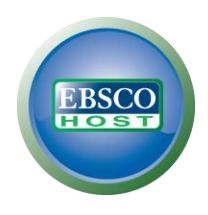

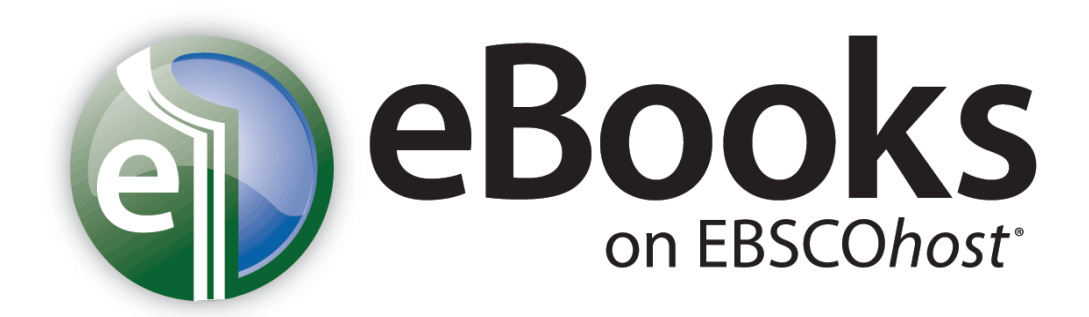

# 使用說明

更新日期: 7/15/11

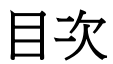

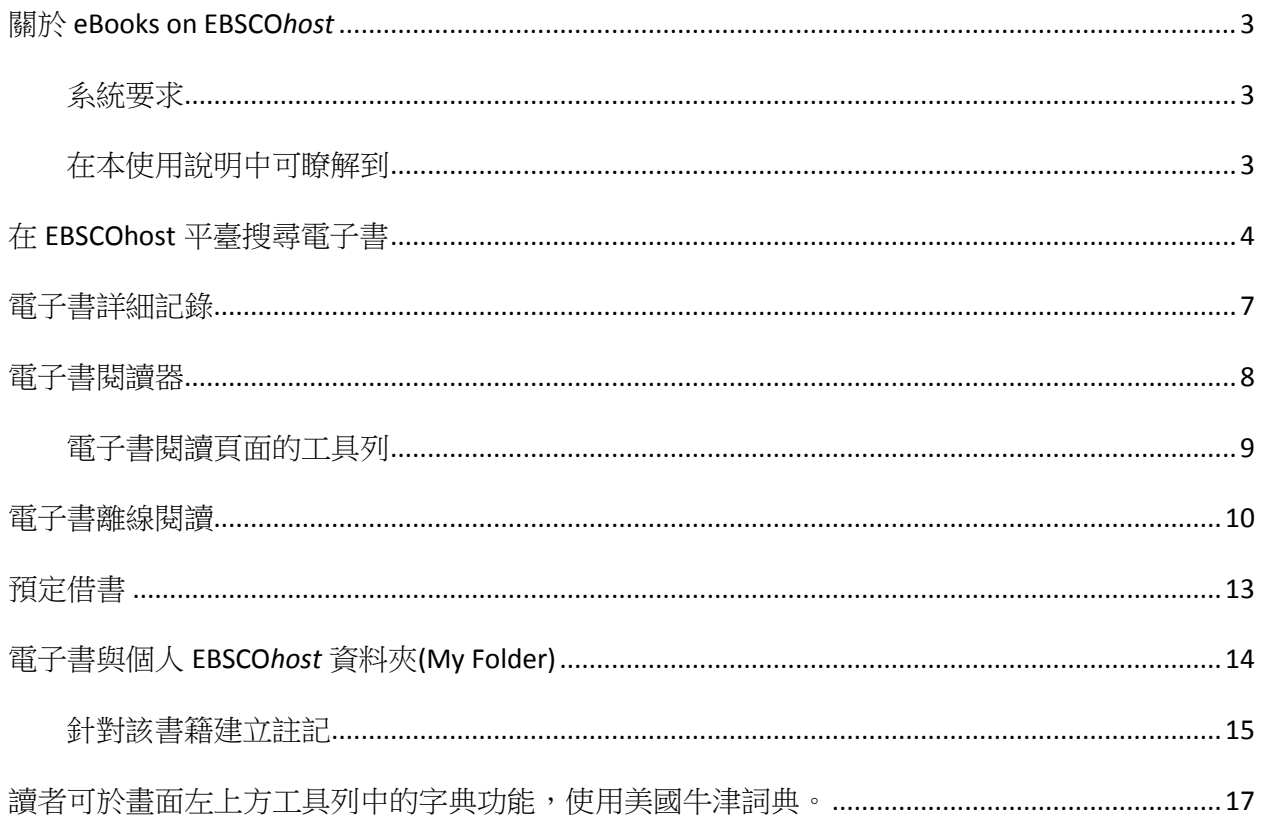

**July 2011** 

 $\overline{2}$ 

# <span id="page-2-0"></span>關於 **eBooks on EBSCO***host*

原"Netlibrary"電子書內容及平臺,於 2011 年 8 月正式轉換至 EBSCOhost 平臺並更名為 "eBook collection on EBSCOhost"。使用者可在熟悉的 EBSCOhost 平臺利用圖書館所採 購之豐富電子書資源。當讀者利用關鍵字在 EBSCOhost 平臺上檢索,相關之書籍會依照 相關程度與同時查找之資料庫及其他 EBSCOhost 雷子資源出現在單一之檢索結果中,讓 讀者可即時利用圖書館所投資之豐沛館藏資源。

EBSCO Publishing 與全球頂尖出版社合作,提供圖書館可採購多種學科主題相關之最新 電子書,在既有的 EBSCOhost 平臺中建置圖書館之電子書特色館藏。讀者除了可在熟悉 的 EBSCOhost 平臺中利用圖書館建置 之電子書館藏之外,還可將內容下載至多種熱門 的行動閱讀及聆聽裝置中使用,讓圖書館所投資之電子資源能得到更有效的利用。

#### <span id="page-2-1"></span>系統要求

為了流暢地使用所有 EBSCOhost 平臺之功能,最基本之瀏覽器需求為: Internet Explorer 7.0,Firefox 3.0 及 Safari 3.0 (蘋果電腦)或者更新版本之瀏覽器。使用者之作業系統中同 時需要安裝 Adobe ® Reader® 以閱讀 PDF 全文。 我們建議安裝使用 Adobe Acrobat Reader 版本 8.2 或者更新之版本。在使用視覺檢索/ Visual Search 的時候,使用者作業 系統將需要安裝 Adobe ® Flash Player 8.0 或者更新的版本。

為離線下載及閱讀電子書您也必須安裝 Adobe Digital Editions v 1.7.1 版或更新版。

#### <span id="page-2-2"></span>在本使用說明中可瞭解到

如何在 EBSCOhost 平臺中搜尋/下載/閱讀電子書之功能介紹。

# <span id="page-3-0"></span>在 **EBSCOhost** 平臺搜尋電子書

"eBook collection on EBSCOhost"在系統中預設的檢索模式為基本檢索,點選介面上方 工具列中的 **eBooks** 連結字樣即可使用下圖顯示之分類書籍清單介面。

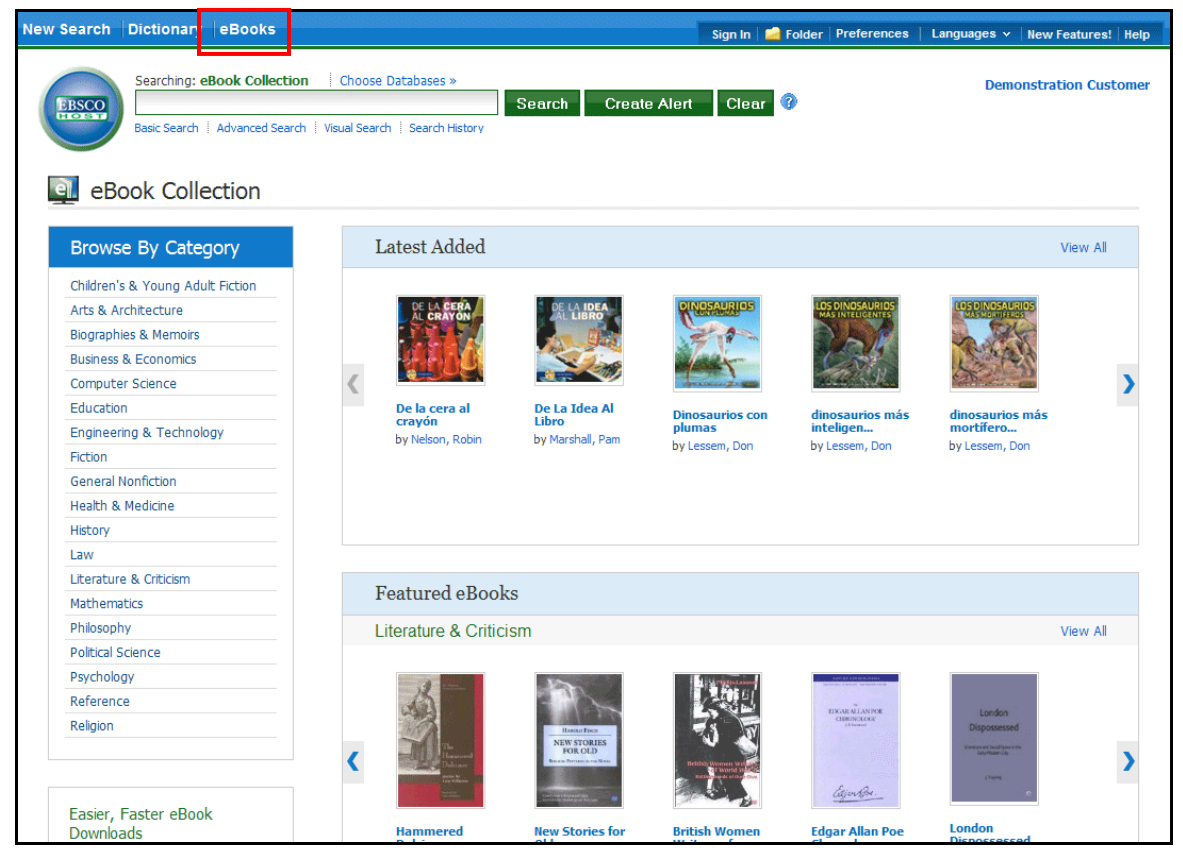

EBSCOhost 平臺提供以下方式來搜尋利用圖書館採購之電子書:

- 在關鍵字欄位輸入關鍵字找尋相關電子書
- **Browse by Category/**依類別瀏覽 可選擇畫面左方有興趣的主題類別瀏覽電子書
- 點選畫面中 **Latest Added/**最新添加作品 區塊可點選左右箭頭來瀏覽圖書館採購 之新書,或者點選 **View All/**檢視全部 以瀏覽所有圖書館近期採購之書籍
- 在 **Featured eBooks/**特色電子書 區塊點選左右箭頭可瀏覽各主題學科之熱門書 籍,點選 **View All/**檢視全部以瀏覽所有學科之熱門書籍。

附註**:** 分類書籍清單介面選項目前在 EBSCO Discovery Service 中尚未正式支援

#### 搜尋電子書**:**

1. 在搜尋欄位中輸入您的檢索辭彙並點選 **Search** (檢索)按鈕

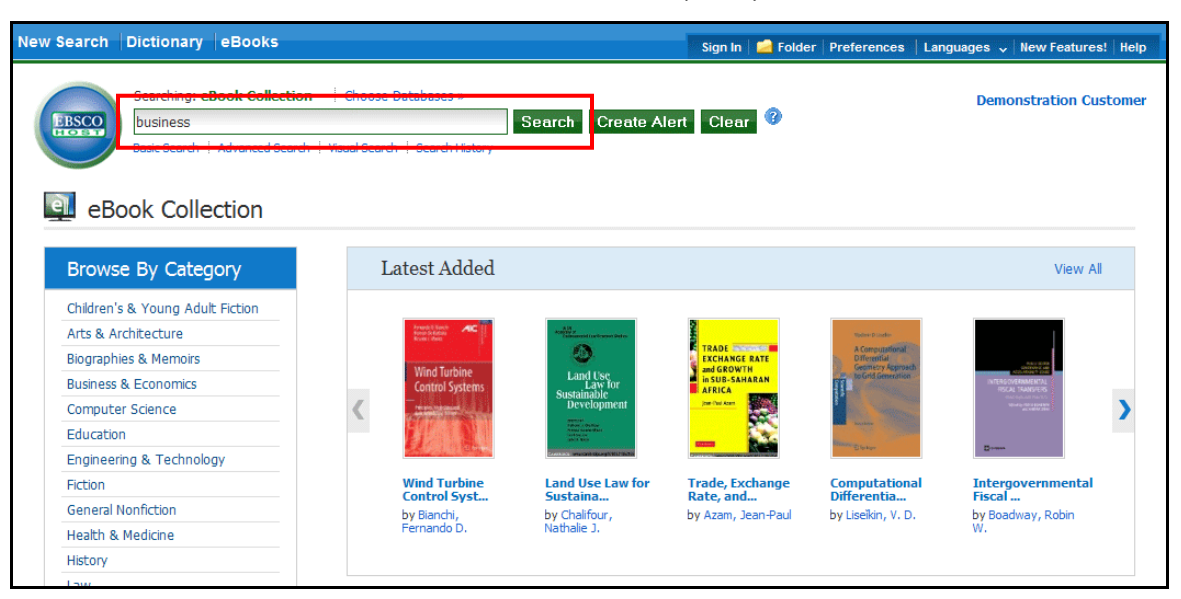

2. 與檢索辭彙相關的電子書會顯示於結果清單中

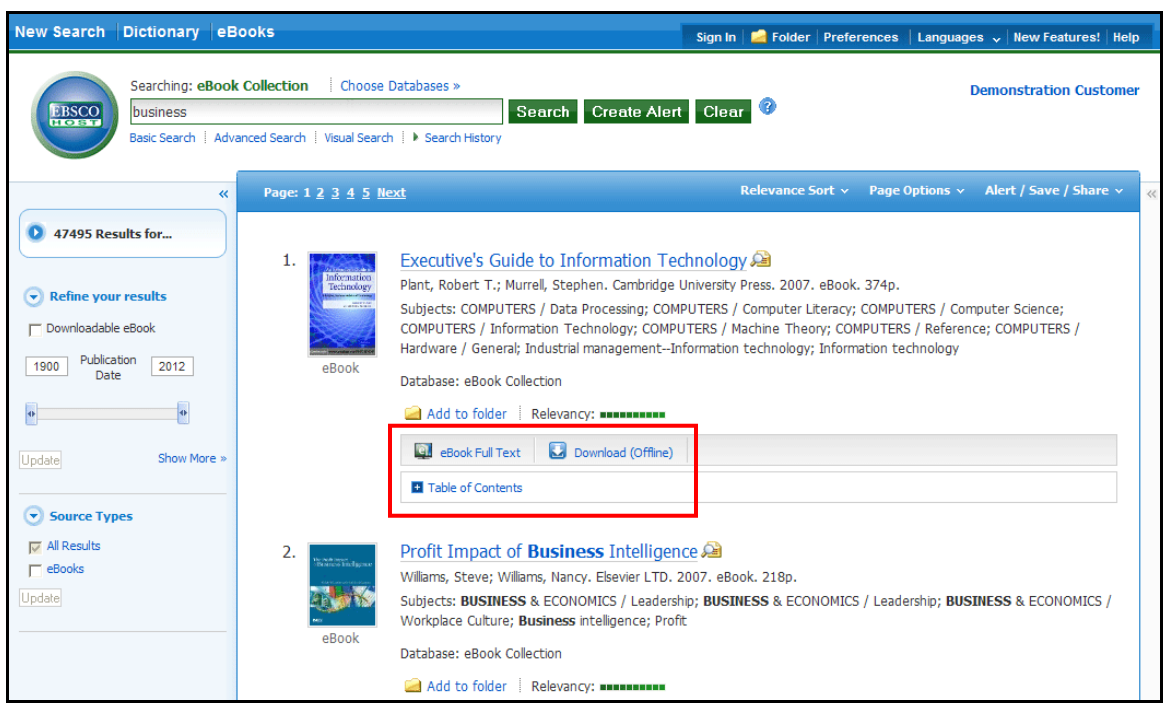

3. 點選 **eBook Full Text** 連結以開啟全文進行線上閱讀

4. 點選 **Download (Offline)** 連結以將此電子書借出並下載到您的電腦中閱讀(讀者電 腦須安裝 Adobe Digital Editions 免費軟體)

註: 此離線下載的功能為付費功能且需要透過管理者介面設定後才會顯示於畫面中

5. 點選 Table of Contents (書籍的章節目次)以檢視此書的各章節,您可直接點選各 章節的連結以直接連結到該章節的頁面內容。

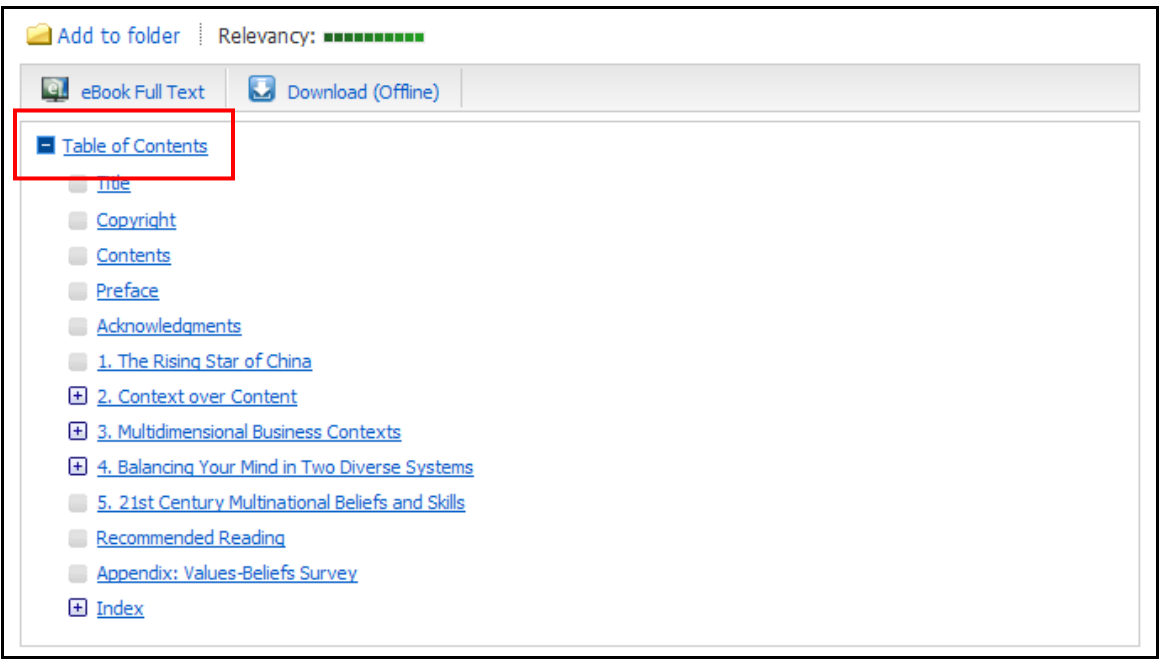

備註: 每段章節目次有(**+**)記號者 可以在點選(**+**)後展開細部資訊

### <span id="page-6-0"></span>電子書詳細記錄

於查詢結果清單點選書籍名稱即可進入電子書詳細資料頁面瀏覽書目資訊。左方區塊可選 擇離線下載電子書閱讀(如果學校圖書館有訂購離線閱讀的功能[adobe content server])或 者於線上瀏覽器中閱讀全文。在右方區塊選項中,可對該書籍進行列印、透過電子郵件寄 送、儲存或輸出該書目資訊,並可將該書籍之永久網址與他人共用及儲存至個人帳號中。

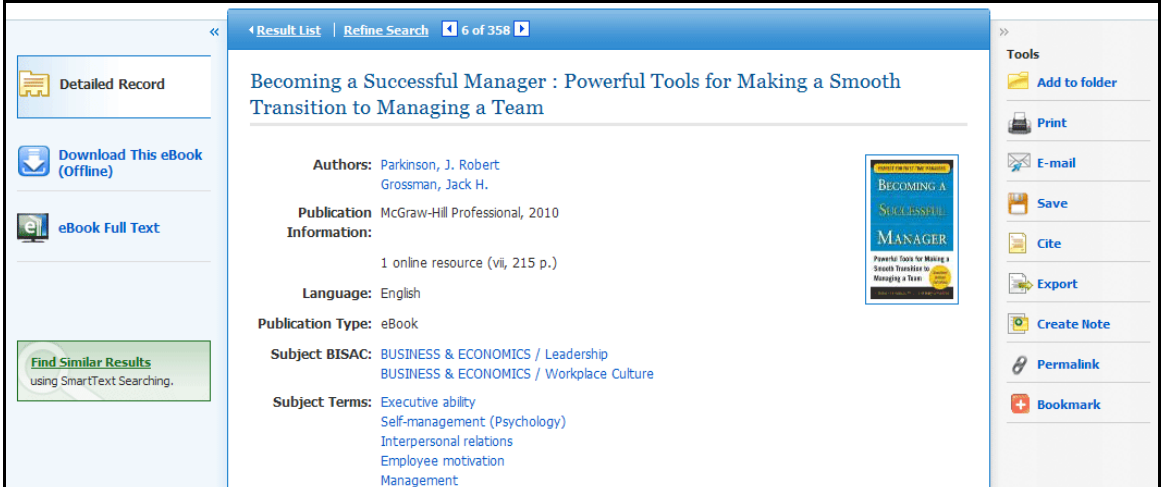

詳細資料頁面的下方,可以看到 **Search Terms Within this eBook**(尋找書籍內容中與關鍵字 最相關及符合的段落) 以及 **Table of Contents**(書籍目次)。此二處資訊皆可透過點選加號符 號(**+**)或減號符號(**-**)來展開或縮小顯示更多資訊內容。

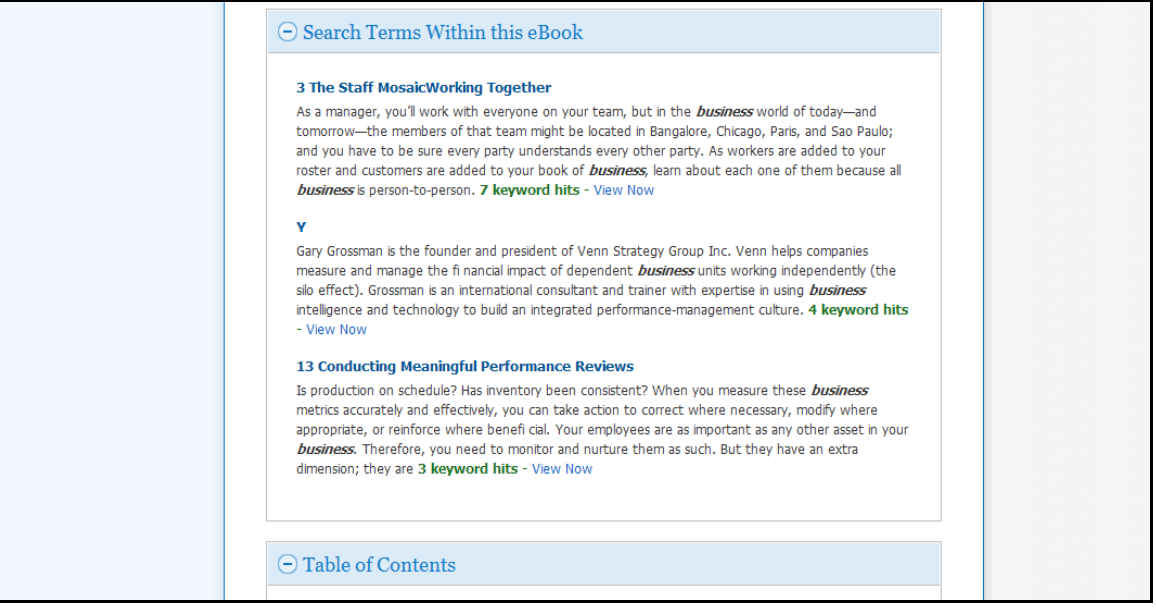

- **Search Terms Within this eBook**(尋找書籍內容中與關鍵字最相關及符合的段落): 顯 示電子書段落中與關鍵字最相關的內容
- **Table of Contents**(書籍目次): 顯示選取書籍的目次資料,同時可透過點選目次中的段 落連結,直接進入該段落之全文進行閱讀。

### <span id="page-7-0"></span>電子書閱讀器

在檢索的結果清單或者書籍的詳細資訊頁面點選 **eBook Full Text**(電子書全文)即可於 閱覽器中直接線上閱讀書籍全文。

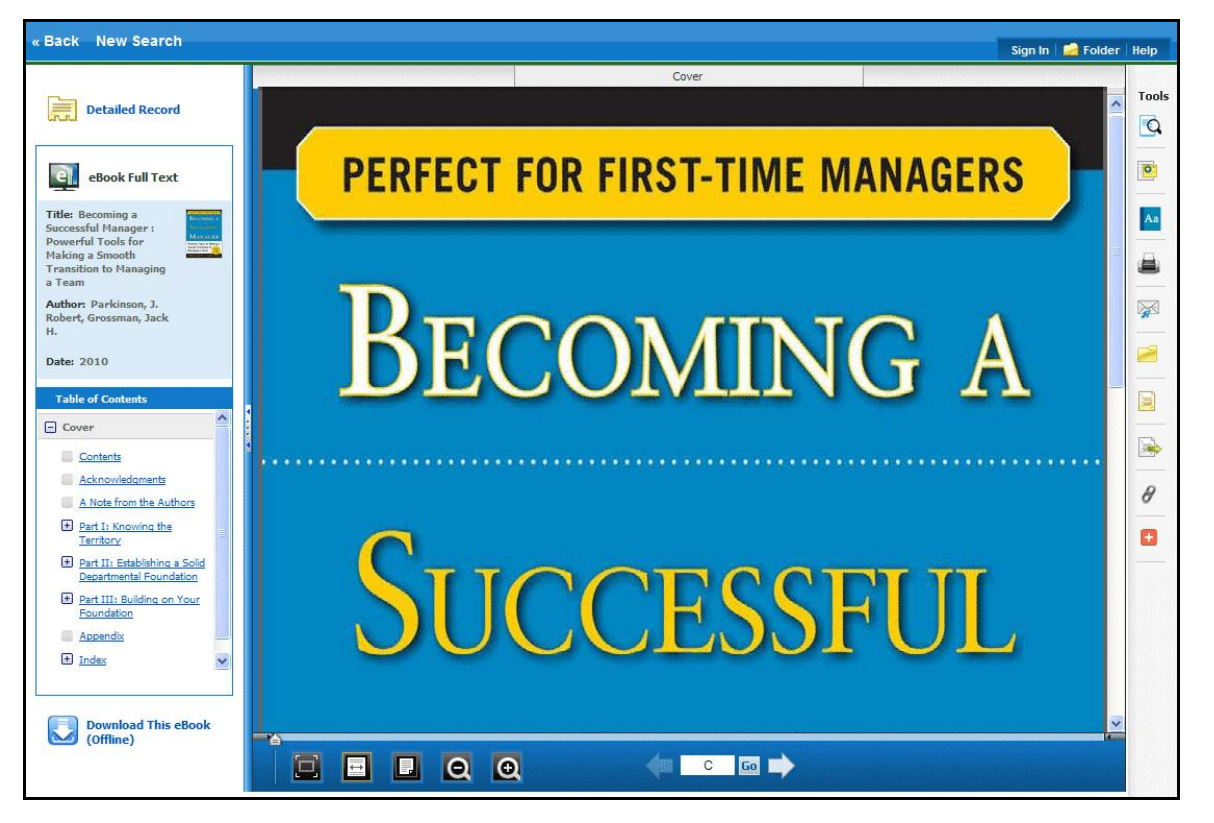

閱讀頁面中右側的工具列選項,可進行本文查詢、儲存註記在 My EBSCOhost 個人資料 夾。

- C-點選放大鏡圖示可進行本文關鍵字檢索。
- 點選筆記本圖示可在 My EBSCOhost 個人資料夾中儲存個人註記。
- **A** 點選字典圖示可開啟線上字典功能,查詢詞彙的定義。

### <span id="page-8-0"></span>電子書閱讀頁面的工具列

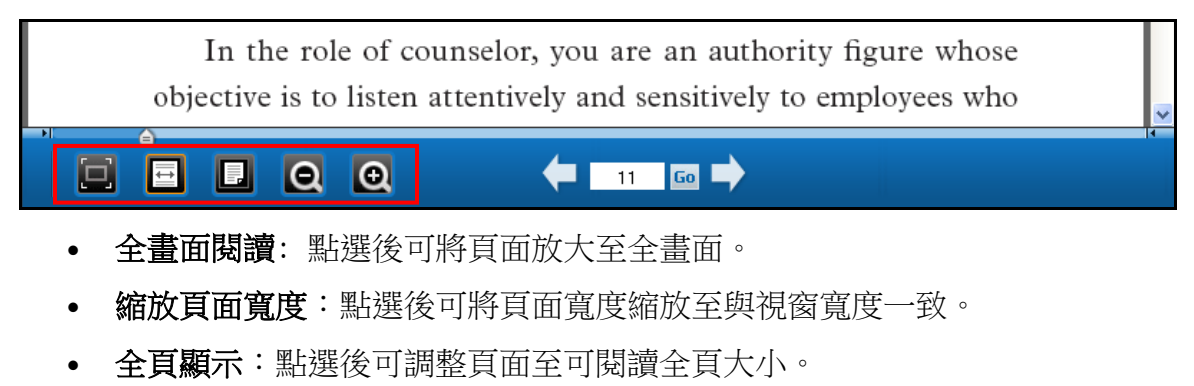

- 縮小頁面**(-)**:點選後可縮小頁面尺寸。
- 放大頁面**(+)**:點選後可放大頁面尺寸。

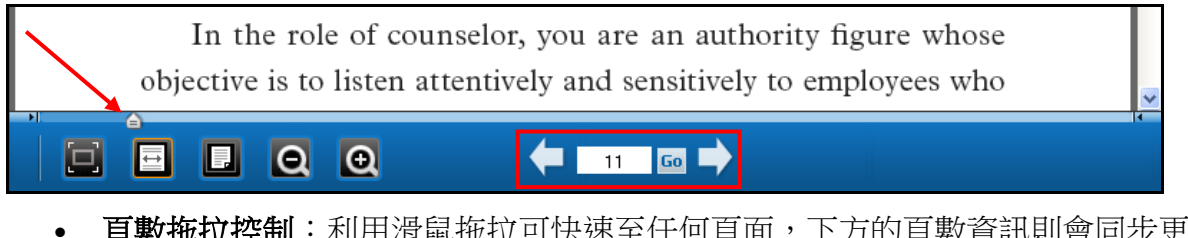

- 頁數拖拉控制:利用滑鼠拖拉可快速至任何頁面,下方的頁數資訊則會同步更 新。
- 百數控制:可點選箭頭進行上一頁/下一頁,或手動輸入頁數之後按下 Go 前往閱 讀頁。

### <span id="page-9-0"></span>電子書離線閱讀

如果您所到訪的圖書館提供 EBSCOhost 電子書下載服務,您可以選擇下載電子書全文至 電腦或者電子書閱讀器中離線閱讀。 (如果學校圖書館有訂購離線閱讀的權限[Adobe Content Server\*])

\*Adobe Content Server 是一套是由 Adobe Systems 開發的伺服器解決方案, 針對 Adobe Digital Editions 提供 PDF 數位保護和可重排的 EPUB 電子書與支援的行動裝置。

離線閱讀必須使用 Adobe® Digital Editions 1.7.1 或者更新的版本,最新軟體免費下載位 置: [http://www.adobe.com/products/digitaleditions.](http://www.adobe.com/products/digitaleditions/)

#### 注意:: 目前的測試網站中所儲存之資訊,在正式上線之後系統將全數刪除。測試網站之 目的僅供預覽及測試使用,請使用者自行備份重要資訊。.

#### 下載電子書**:**

1. 點選電子書下載 **Download (Offline)**之連結.

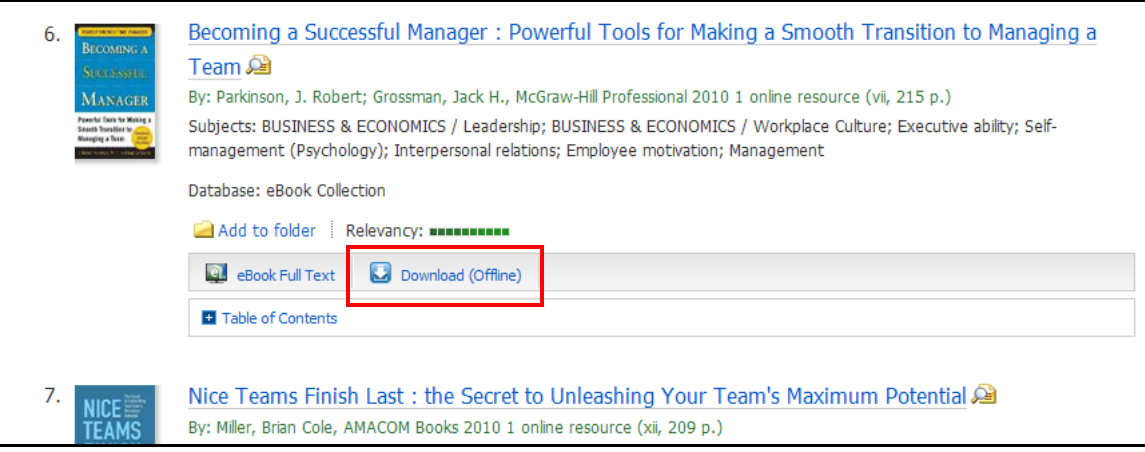

2. 選擇借閱時間長度 Checkout period, 接著點選借出及下載按鈕 Checkout & **Download**.

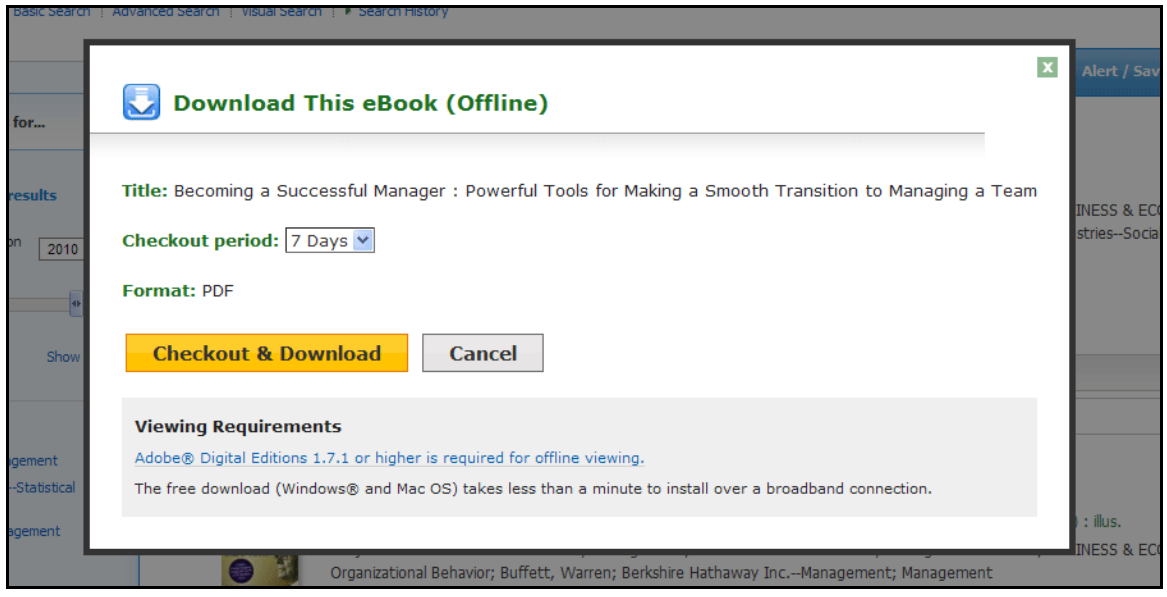

電子書將被加入 EBSCOhost 平台介面右上方的個人資料夾之已借書籍區塊 (Checkout),如果您尚未登入 My EBSCOhost 個人帳號,系統將會要求您登 入。

3. 於對話視窗中,選擇「以特定程式開啟」或「儲存檔案」。

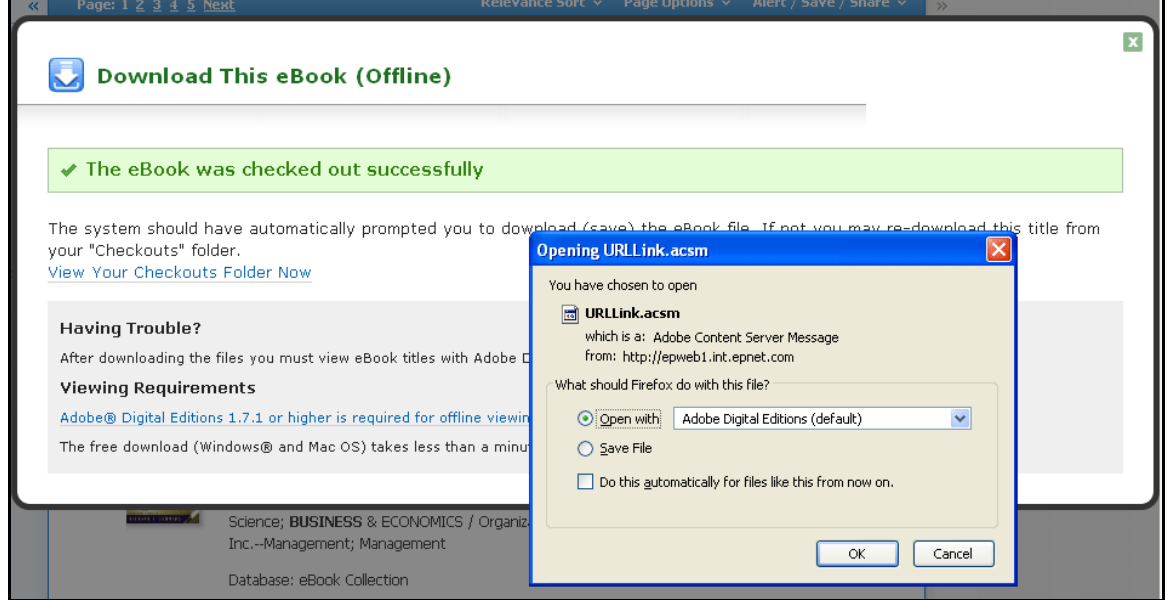

若您選擇「以特定程式開啟(Open with...)」, 該電子書將會以 Adobe® Digital Editions 線上直接開啟。若您選擇「儲存檔案(Save File)」至您的電腦上,待儲存 後您即可利用 Adobe® Digital Editions 開啟。

4. 當被下載的電子書開啟後,其內容將會於 Adobe® Digital Editions 程式中顯示。

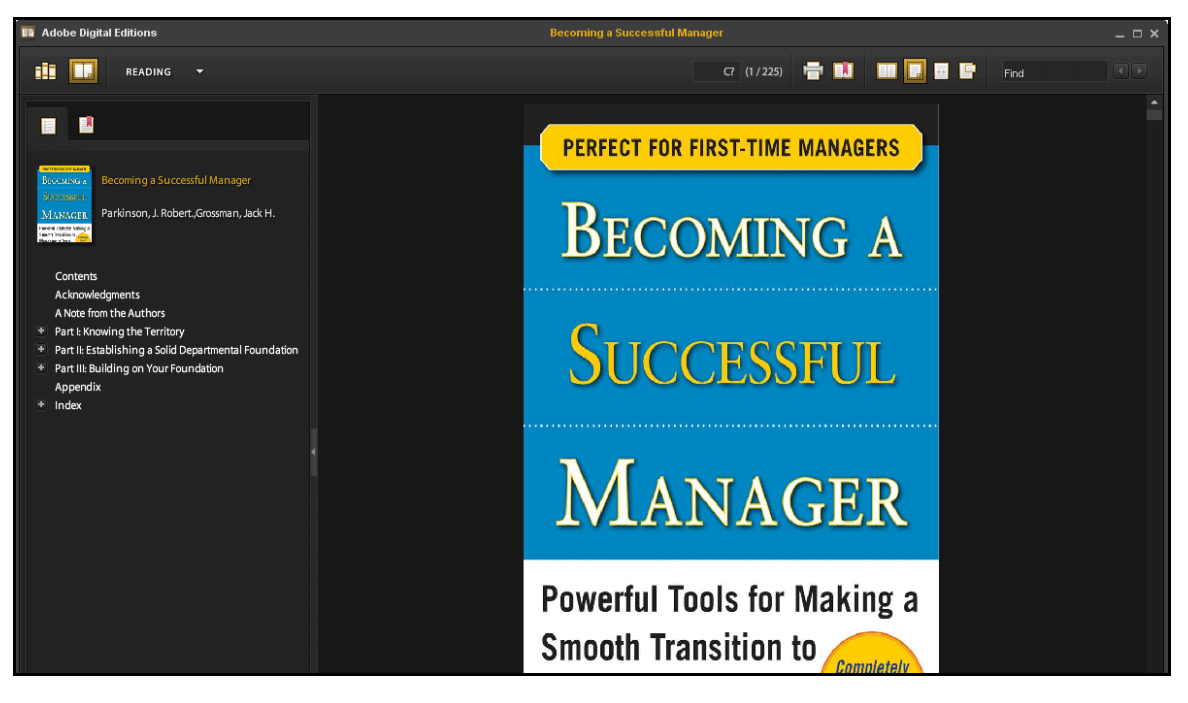

# <span id="page-12-0"></span>預定借書

如果您欲下載的電子書正在被其他的讀者使用中,且您所在的圖書館提供預定借書的功 能,您將有機會可針對該本電子書設定預約借取的功能,待此本書的狀況為可借出時,您 即可收到通知立即下載。於對話視窗中輸入您的電子郵寄地址後,點選「預定借書(Place Hold)」的按鈕即可。

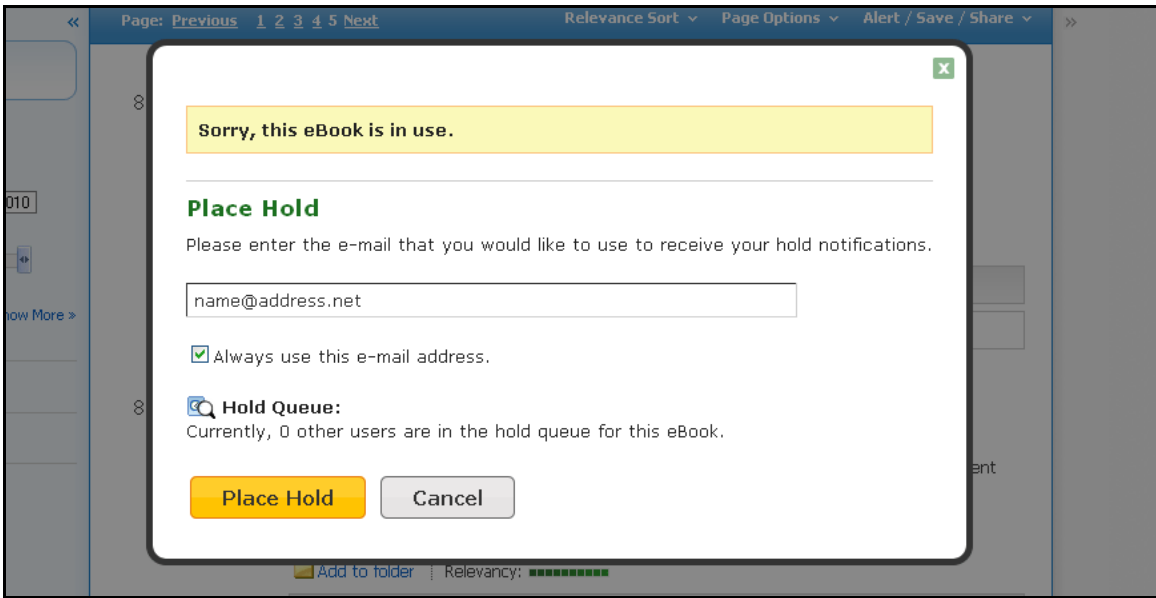

至此該本電子書會被記錄於個人文件夾(My EBSCO*host* Folder)中的預定借書的區域中。 當該本電子書可借閱時,您將會透過先前提供的電子郵寄地址收到此通知訊息並且該電子 書便會出現於個人文件夾(My EBSCO*host* Folder)中借閱書籍(Checkouts area)的位置 中。

# <span id="page-13-0"></span>電子書與個人 **EBSCO***host* 資料夾**(My Folder)**

eBooks 會呈現於 My EBSCO*host* Folder 內的此位置中:

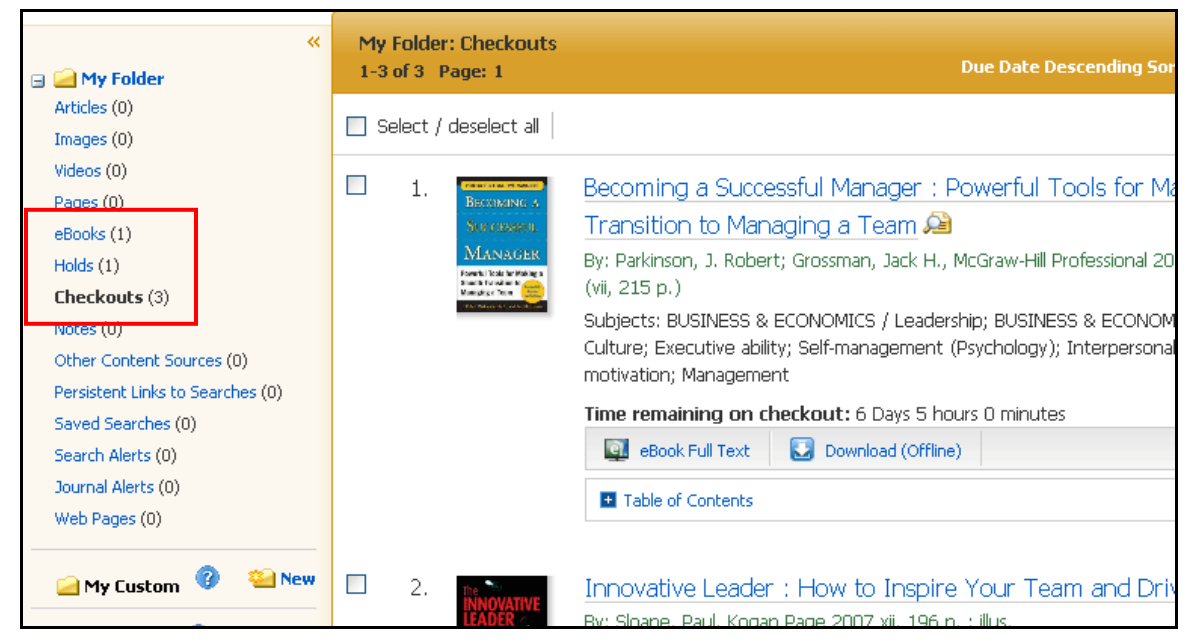

**eBooks**: 當讀者將該書加入至個人資料夾中後,此書籍的相關資訊將會出現於 eBooks 的 區域中,若該書被借出後,則不會出現於此區域。您可於結果清單或書籍的詳細資訊頁面 中,點選資料夾(folder)選項以將該書加入至個人資料夾中。

**Holds**: 當您針對某一本書進行預約借取(Hold)時,該書將會被置放於此預定借書(Holds) 區中。書籍的預定借書功能 必須由圖書館的管理人員設定開啟後才能進行。

**Checkouts**: 當某一本書籍被您借出時,該書會被加入至您個人資料夾中的借閱區 (Checkouts)中,若您尚未下載此電子書時,您可於此線上閱讀此書或是下載閱讀此書。

#### <span id="page-14-0"></span>針對該書籍建立註記

建立註記(Notetaking)此一功能,可幫助您的研究作業,透過此一功能讀者可針對該書建 立註記並儲存至個人資料夾中,以利之後的閱讀

#### 於 **EBSCO***host* 中使用建立註記功能**( Notetaking):**

1. 於您想要註記的書籍頁面中,點選右方工具列的註記(Notes)選項

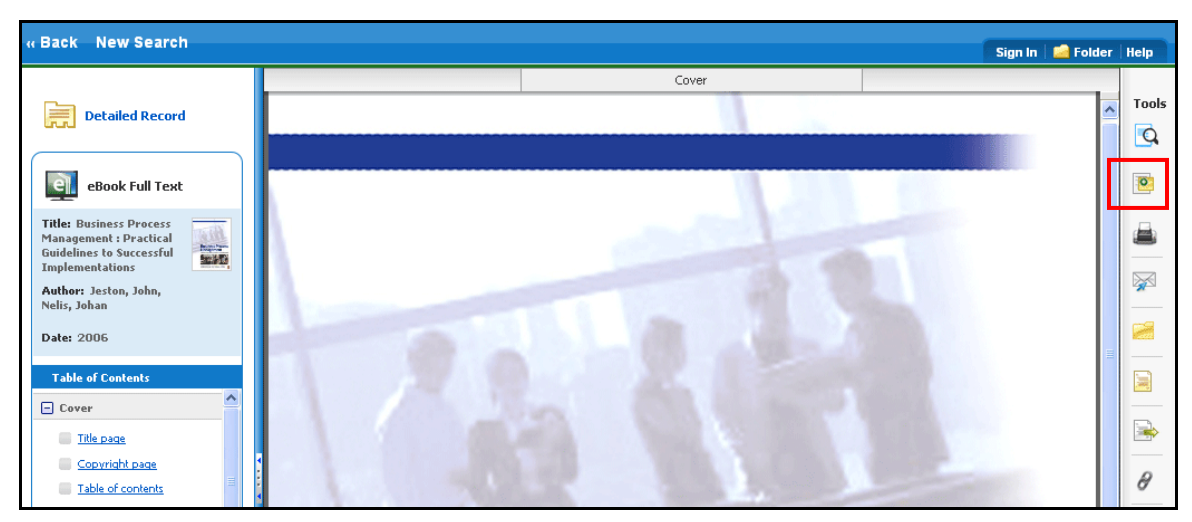

2. 於註記區域中(Notes area)點選新註記(**+ New Note**)按鈕。如果已有過去的註記資 訊,將會以清單的方式於此區域中呈現。

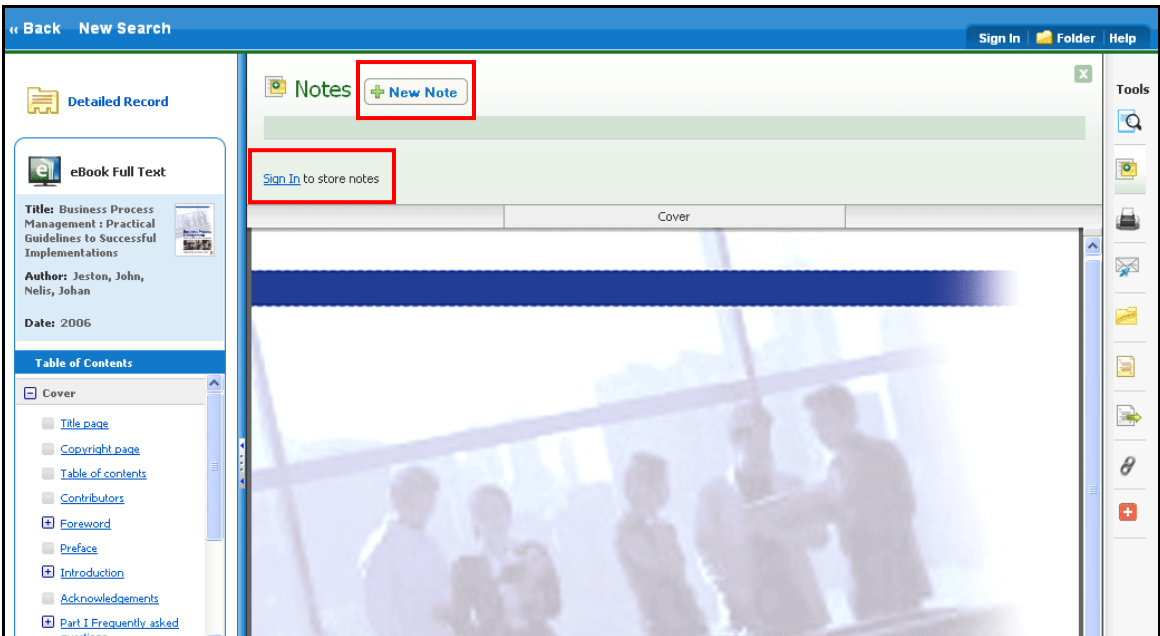

備註: 點選登入( **Sign In)** 連結,以儲存您的註記至個人資料夾(EBSCO*host* folder)中。

3. 於欄位中輸入您的註記文字後,點選儲存。您亦可此輸入欄位中針對文字的字形進 行設定。

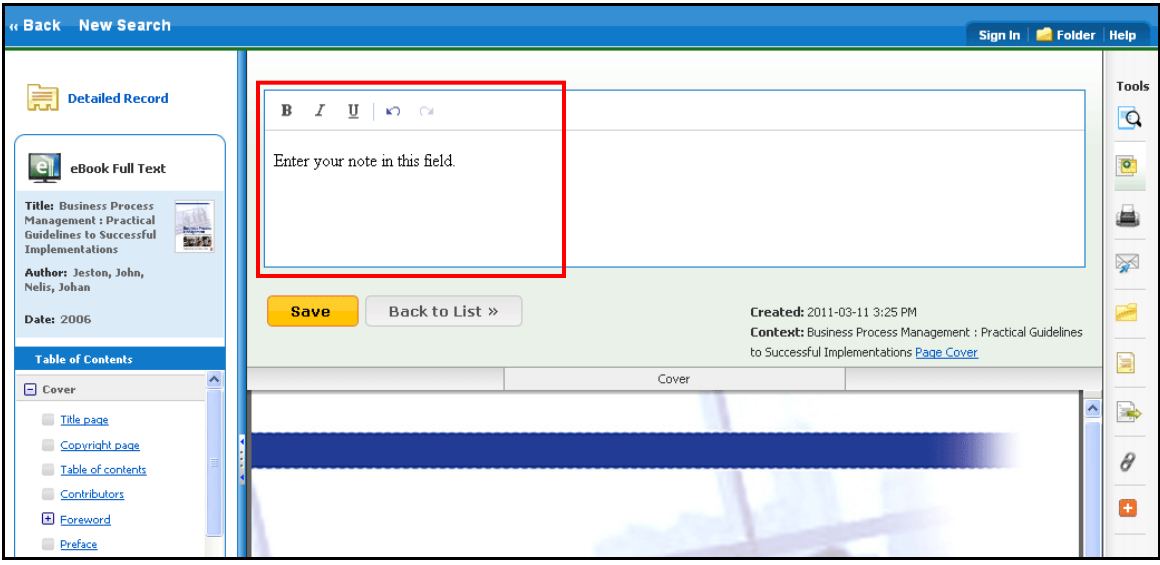

4. 您所儲存的註記將會出限於上方的註記清單(Note list)中。

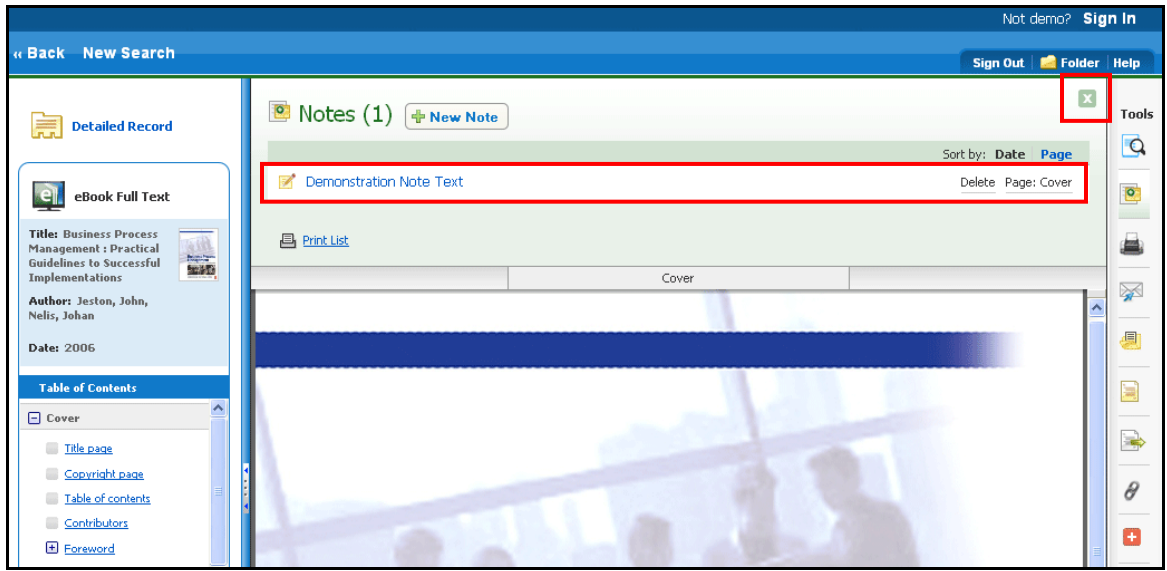

- 5. 點選註記名稱以進行編輯。
- 6. 將指標移至註記上以進行「刪除」或是檢視此註記於該書中的頁碼。
- 7. 點選右上方 按鈕以關閉此註記區域(Notes area)。

### 字典功能

<span id="page-16-0"></span>讀者可於畫面左上方工具列中的字典功能,使用美國牛津詞典。

#### 操作步驟如下**:**

- 1. 請先點選左上方工具列-字典功能。
- **2.** 於檢索欄位中輸入一個單字或是字根,按下 **Browse** 功能。檢索後結果會以條列 式呈現於畫面右方。

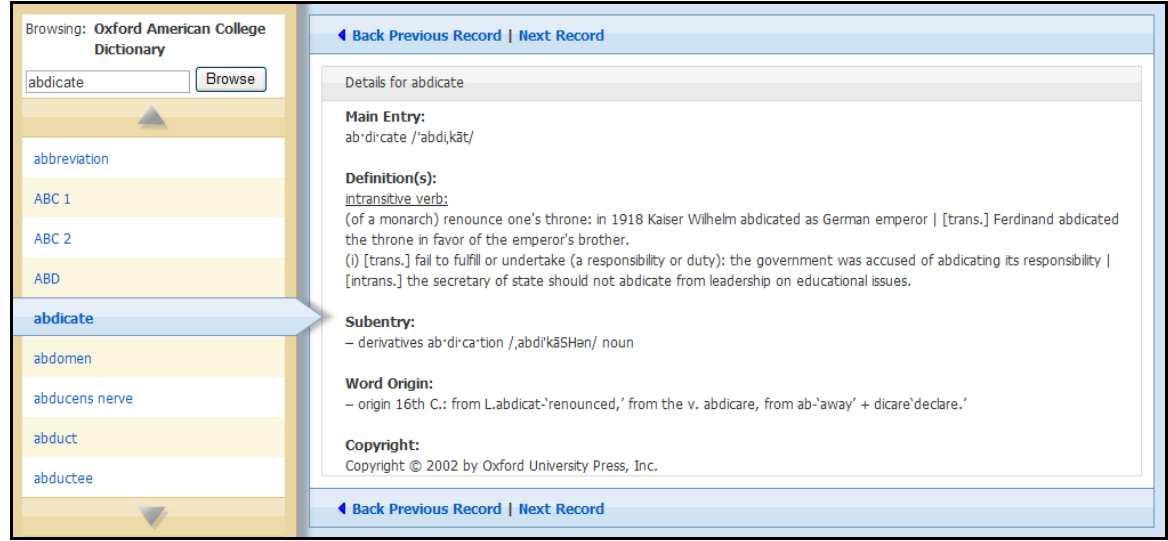

- 3. 使用 **up**(上) 和 **down**(下) 箭頭來翻閱字典瀏覽清單。
- 4. 要查看任一個字詞,點選超連結單詞( **hyperlinked word**)。